## **Comment réaliser une pyramide des âges ?**

*avec le logiciel Libre Office Calc*

La pyramide des âges peut se construire directement dans le logiciel « Tableur » utilisé pour retranscrire le recensement de la population d'une commune (ici Libre Office Calc). À partir du tableau du recensement, il faut constituer un tableau d'effectifs présentant la répartition par sexe et par tranche d'âges de la population. **Comment faire ?**

**Une première étape** consiste à trier les habitants afin de séparer les hommes et les femmes. *Il n'y a pas de rubrique indiquant le sexe des individus dans les recensements mais on peut les distinguer à travers les prénoms et certaines indications dans d'autres rubriques (profession et situation par rapport au chef de famille notamment).*

**La deuxième étape** consiste à trier, dans chaque tableau (le tableau des hommes et le tableau des femmes), les habitants selon leur année de naissance.

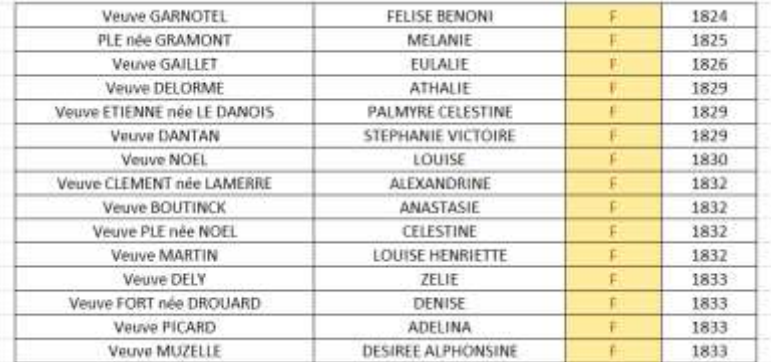

On peut voir ci-dessus le haut du tableau classant les femmes habitant Nanteuil-le-Haudouin en 1911. On constate, sans beaucoup de surprise, une très grande proportion de veuves parmi les femmes les plus âgées de la commune.

Il convient ensuite (**troisième étape**) d'utiliser une fonction du logiciel afin qu'il calcule automatiquement l'âge des habitants à partir de leur année de naissance.

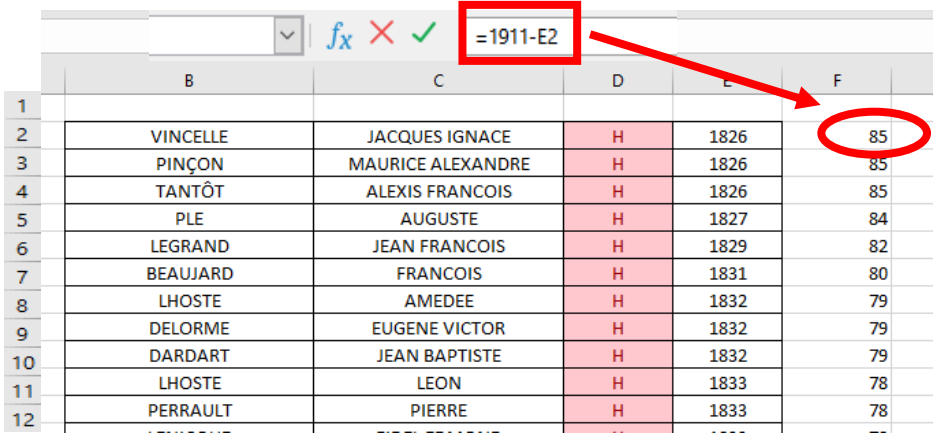

L'âge de chaque habitant est calculé automatiquement en rentrant une formule simple dans une nouvelle colonne. L'âge correspond au calcul suivant : 1911 (année du recensement) - l'année de naissance de l'individu (case de la colonne E dans l'exemple ci-dessus, qui nous montre cette fois les hommes de Nanteuil en 1911). Ainsi, pour Jacques Ignace Vincelle, on trouve 1911 - 1826 = 85. Les hommes les plus âgés à Nanteuil en 1911 avaient donc 85 ans !

## **Quatrième étape** :

À l'aide des âges calculés dans l'étape précédente, il faut créer un nouveau tableau permettant de trier les habitants par tranche d'âges :

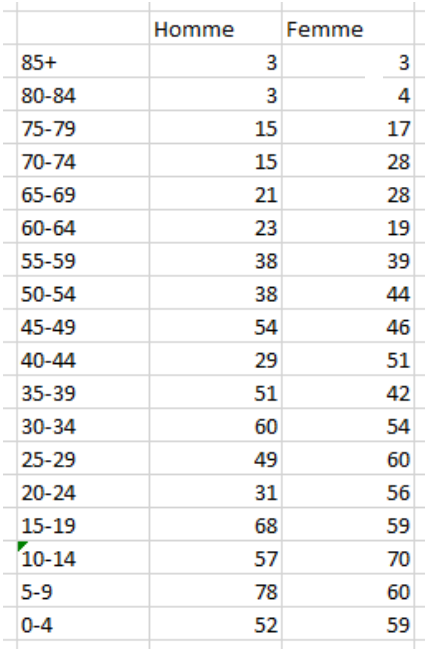

**Cinquième étape** : Nous pouvons maintenant passer à la construction du graphique proprement dit. *Afin que les âges des femmes se trouvent à gauche et que les âges des hommes se trouvent à droite, il faut transformer les nombre de la colonne femmes en valeurs négatives (en mettant des « moins » devant).*

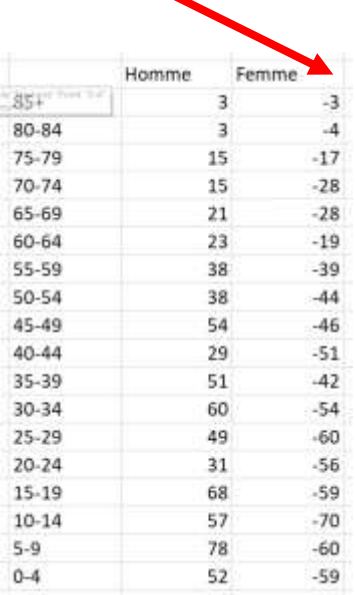

Il faut sélectionner l'ensemble des données du tableau et créer, à partir de ces données, un « graphique à barres » : Menu « **Insertion** » puis « **Diagrammes** ».

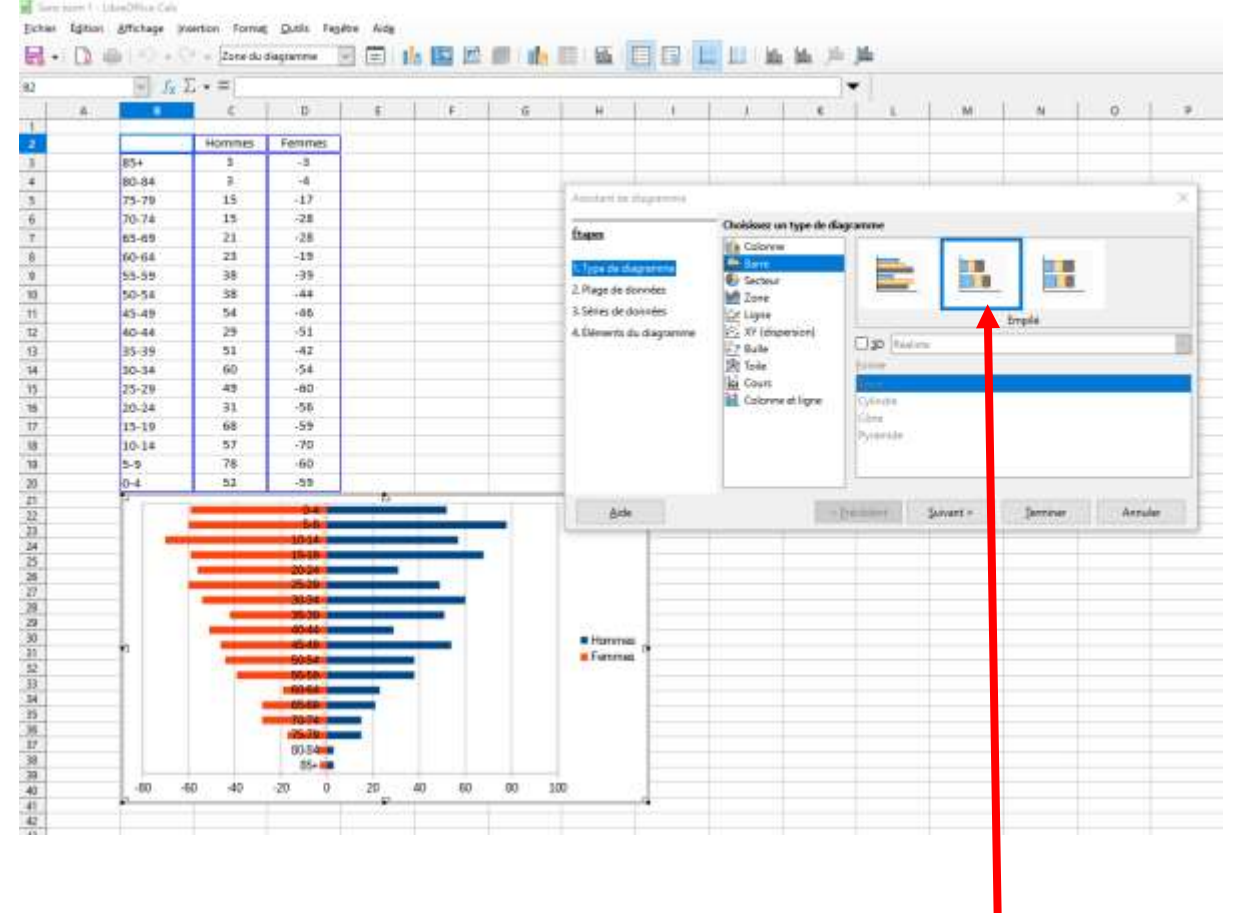

Dans la fenêtre qui s'ouvre, sélectionner le graphique à « **Barre »** puis l'option **« Empilé** ».

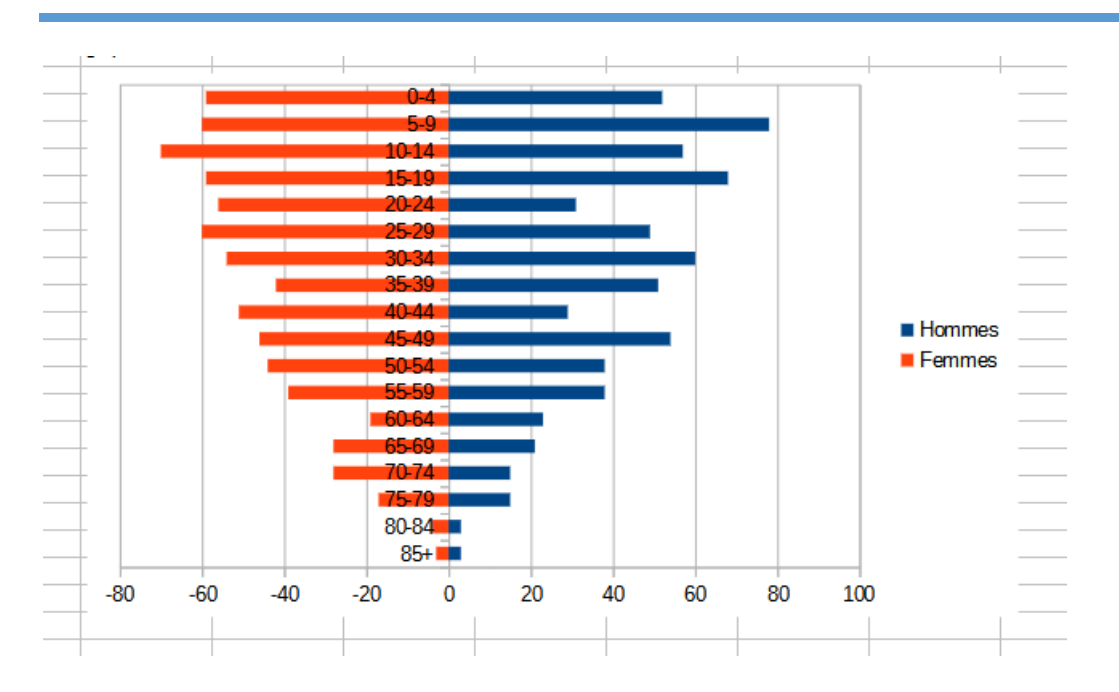

Une première version de la pyramide des âges apparaît alors :

Il ne suffit plus que de changer quelques options pour arriver à la forme finale de la pyramide :

- Double-cliquer sur le diagramme puis clic droit « **Insérer des titres** » pour ajouter un titre ;
- Décaler les étiquettes des âges à gauche de la pyramide : sélectionner les âges sur la pyramide (double clic). Dans la fenêtre qui s'ouvre, sélectionner « **Début à l'extérieur** » pour l'option « **Placer les étiquettes** ».

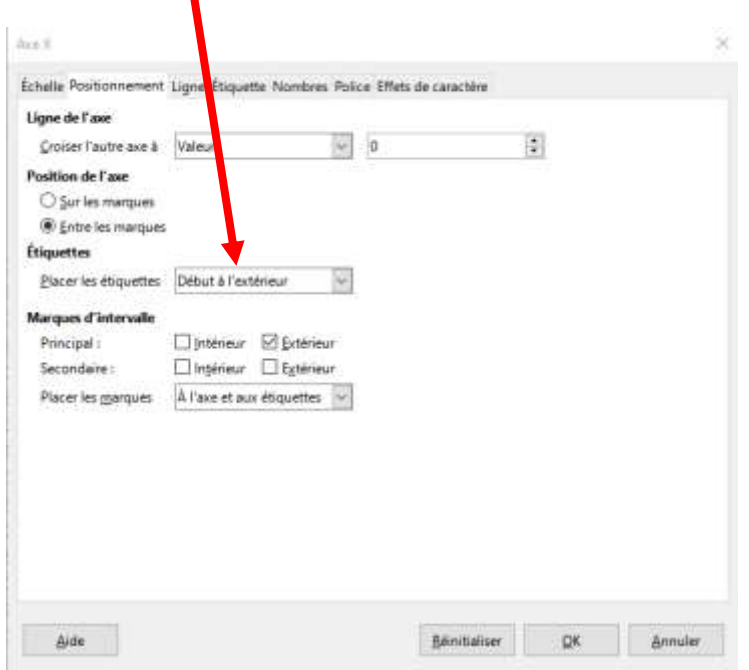

- Il faut enfin inverser l'ordre des âges afin que les moins âgés se trouvent en bas : dans la même fenêtre que l'étape ci-dessus, aller dans l'onglet « **Échelle** », puis cliquer sur « **Inverser la direction** ».

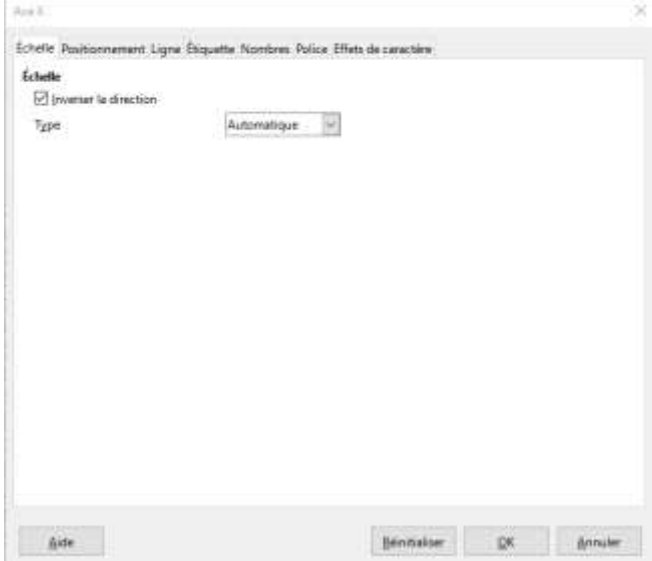

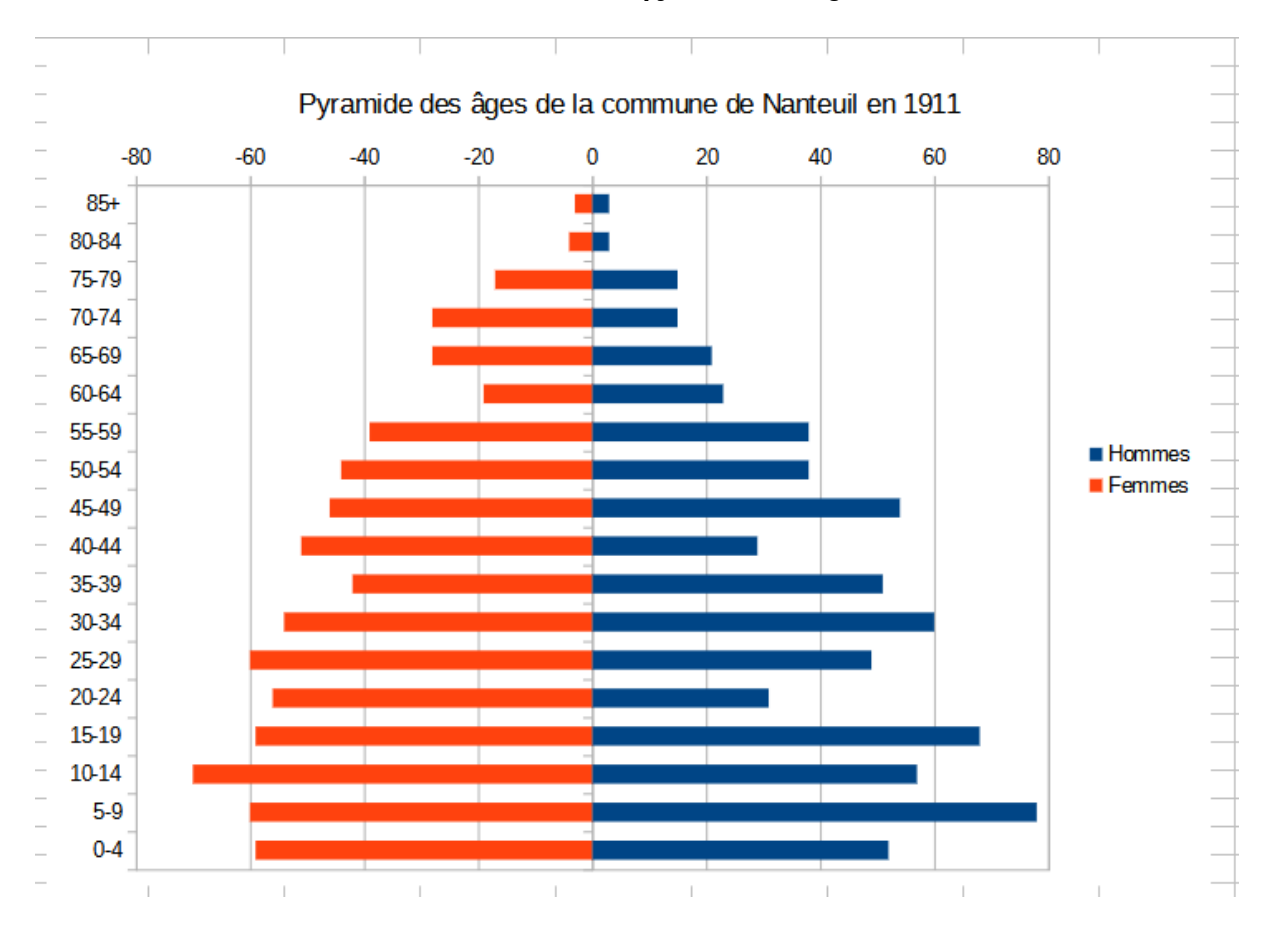

## **Version finale de la pyramide des âges**